## **Panduan Penggunaan Sistem Kawalan Akses Internet UPM**

Sebaik sahaja sistem ini diaktifkan di Zon anda, semua peranti yang menggunakan rangkaian UPM seperti WIFI atau sambungan kabel UTP akan dikawal aksesnya.

Ini menyebabkan sebarang akses ke Rangkaian Setempat (LAN) dan Rangkaian Internet (WAN) akan dikawal sehinggalah UPM-ID dan kata laluan yang sah dimasukkan. Pelayar Internet yang terkini biasanya akan memaparkan Antara Muka Pengesahan (login page) secara automatik apabila dibuka.

Antaramuka portal pengesahan adalah seperti berikut;

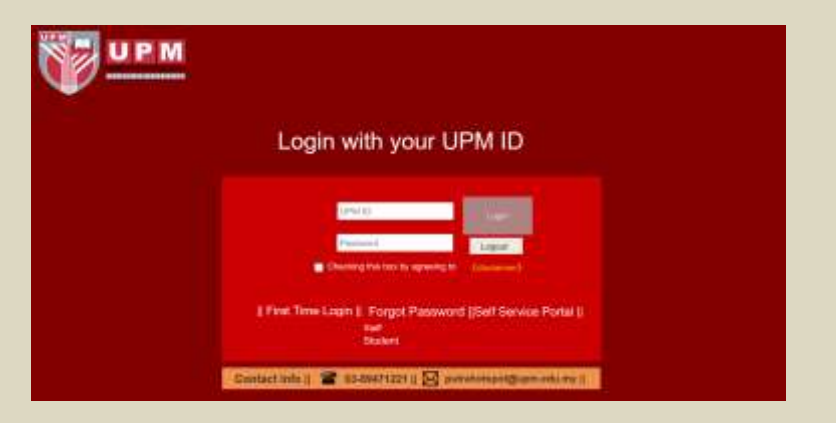

Sila masukkan UPM-ID dan kata laluan anda dan pastikan *checkbox* di tanda sebelum menekan butang login.

Namun, jika didapati peranti anda tiada akses ke Internet dan Login Page tidak dipaparkan secara automatik, masukkan mana URL HTTP yang ingin diakses ke dalam Internet Browser, contohnya;

http://www.utusan.com.my

Ini akan memaksa *login page* muncul dan seterusnya memaparkan proses pengesahan pengguna.

Jika mempunyai masalah dengan UPM-ID,

- 1. Sila klik "First Time Login" jika belum pernah menggunakan sistem berkait UPM-ID (seperti email upm atau ELPPT)
- 2. Sila klik "Forgot Password jika lupa kata laluan UPM-ID

Perhatian: Login semula akan diperlukan apabila;

- 1. Komputer/peranti tidak aktif atau telah dipadamkan lebih dari 30 minit.
- 2. Komputer/peranti berubah lokasi.

## **UPM Internet Access Control System Guideline**

Once the system is activated, Internet access for all devices connected to the UPM Network via WIFI or wired connection shall be controlled.

All access requests to Internet shall be denied until a proper user verification using credentials from UPM-ID is done. Today, most modern Internet Browser support automatic login page redirection once opened.

Below is the interface of the login page;

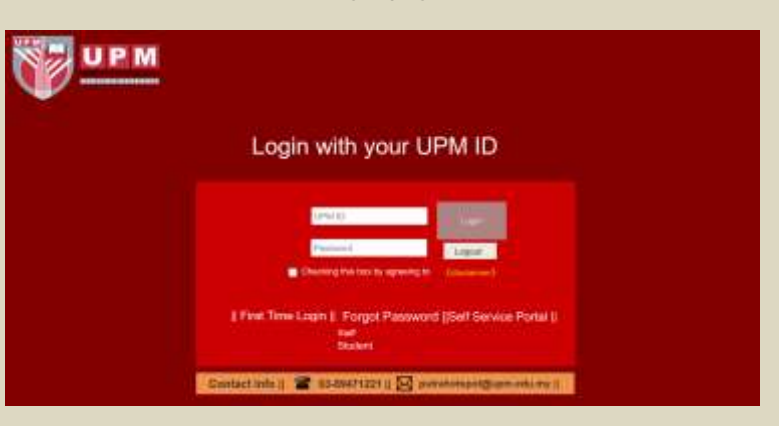

Please insert your UPM-ID credentials and ensure checkbox is ticked before clicking the Login button.

Although, in some cases, login page does not appear automatically, especially for some older Internet Browser. To solve this please insert any HTTP URL in the Browser address bar, for example;

http://www.utusan.com.my

This will force the login page to appear and enable the user identification process.

If a user has any issue with their UPM-ID credential;

- 1. Please click "First Time Login" if you have never been connected to UPM-ID based system such as UPM Email or eISO
- 2. Please click "Forgot Password" if you need to reset your UPM-ID password

Attention: ReLogin is required whenever;

- 1. The device has been shutdown or disconnected from the network more then 30 minutes.
- 2. The device location has been changed.